## **Panda Labels 2.0**

Panda Labels es la solución más completa para crear e imprimir etiquetas. Esta ayuda tiene por objeto ayudarle a conocer mejor Panda Labels para que así pueda usar todas las funciones del programa sacándole el máximo provecho.

Ver la ventana principal del programa.

Cómo indicar el papel de etiquetas que se va a usar. Cómo abrir y salvar una etiqueta.

Cómo añadir elementos a la etiqueta. Facilidades para crear las etiquetas. Cómo imprimir etiquetas.

Opciones varias.

# **Ventana principal**

A continuación se muestra la ventana principal de Panda Labels. Puede pulsar sobre las distintas partes de dicha ventana para obtener ayuda.

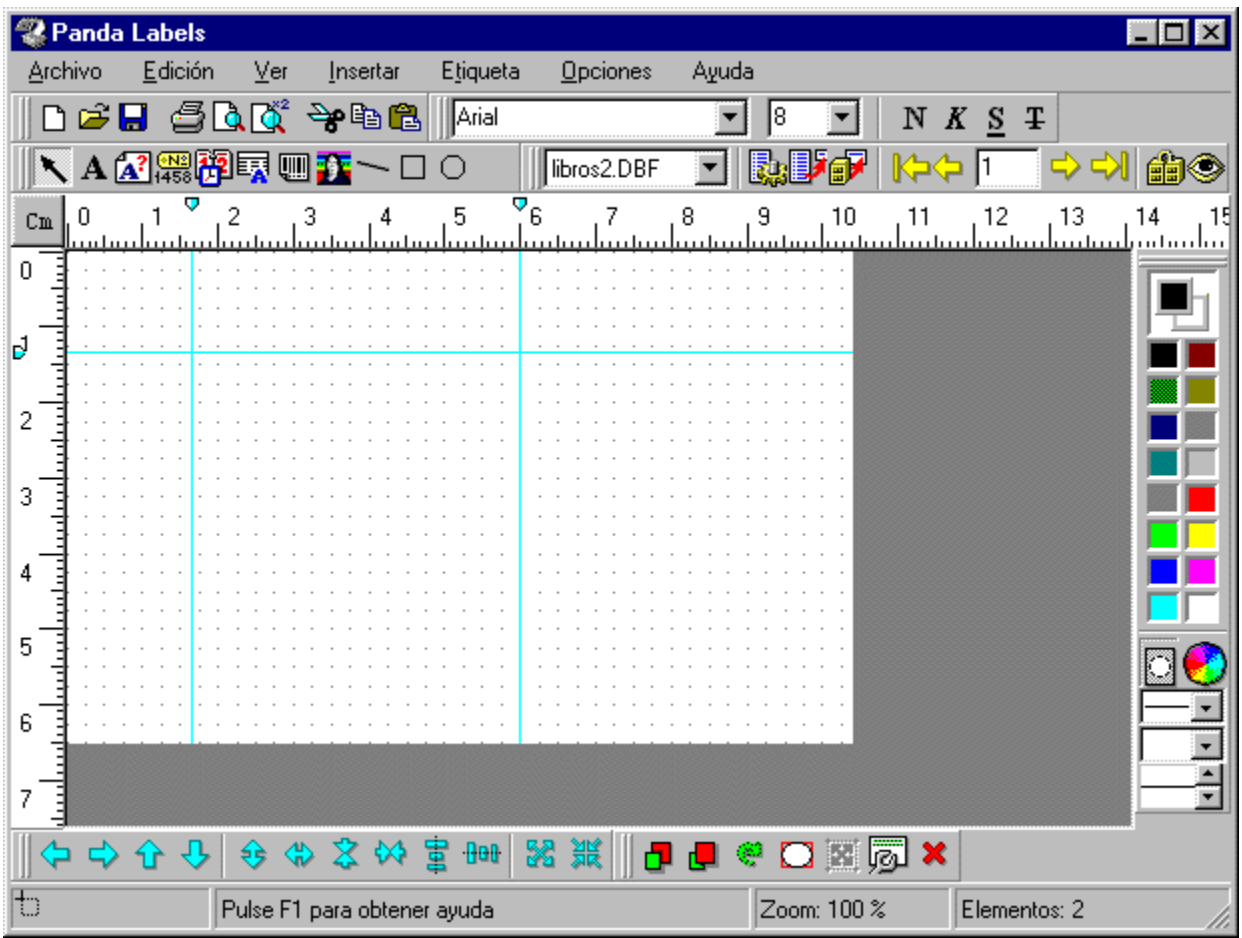

## **Formato de la etiqueta**

Lo primero que hay que decidir antes de crear una etiqueta es el formato del papel que se va a utilizar. Panda Labels cuenta con los formatos de los principales fabricantes de etiquetas ya predefinidos. Si el formato que se desea usar está en la lista de formatos predefinidos, bastará con seleccionar dicho formato. Si el formato deseado no se encuentra en dicha lista, habrá que definir un formato propio.

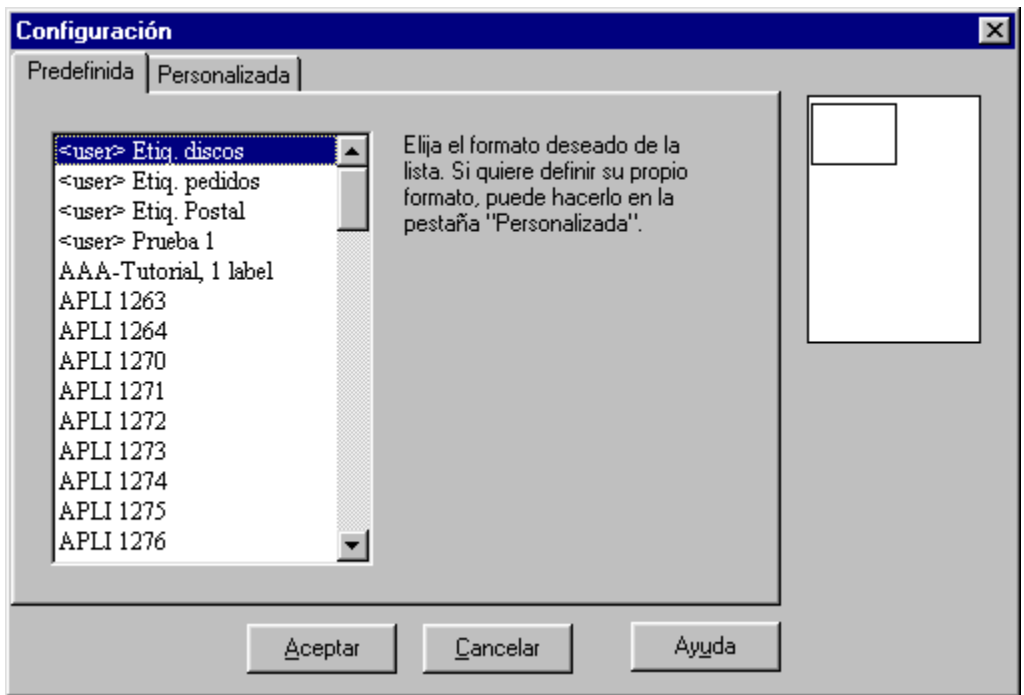

Para definir un formato propio, hay que introducir los siguientes datos: altura y anchura del papel, altura y anchura de la etiqueta, número de etiquetas en horizontal y en vertical y márgenes.

Si se quiere salvar el formato definido, basta con darle un nombre y pulsar el botón a tal efecto.

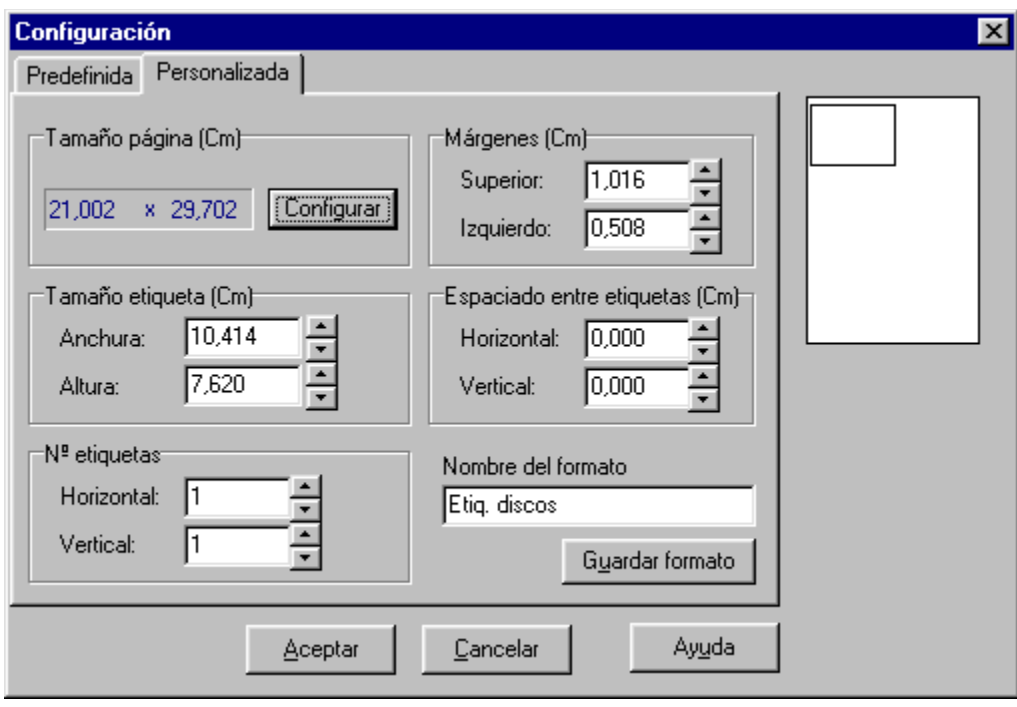

## **Cómo abrir y salvar una etiqueta**

Una vez creada una etiqueta, habitualmente interesa guardarla en disco para así poder recuperarla y trabajar sobre ella nuevamente. Además, en etiquetas complejas conviene ir salvando cada cierto tiempo para no perder el trabajo realizado.

Para abrir una etiqueta guardada previamente, basta con pulsar el botón *Abrir* en la barra de herramientas o seleccionar la opción *Abrir* del menú principal.

Para guardar una etiqueta, se debe pulsar el botón *Guardar* en la barra de herramientas o seleccionar la opción *Guardar como* del menú principal. Si la etiqueta ya cuenta con un nombre y se quiere guardar encima, se puede elegir la opción *Guardar*. Panda Labels cuenta con dos formatos distintos en los que salvar las etiquetas: formato binario y formato texto. Puede usar el formato que mejor se adapte a sus necesidades ya que ambos contienen la misma información.

## **Elementos que se pueden añadir a una etiqueta**

**Panda Labels** cuenta con distintos elementos para incorporar a las etiquetas para ofrecer así todo tipo de posibilidades. Haga clic sobre el elemento de su interés para obtener una explicación sobre su funcionamiento y características.

Textos. Textos variables. Números de serie. Fecha y hora.

Campos de bases de datos. Códigos de barras. Gráficos.

Elementos geométricos: líneas, rectángulos y elipses.

## **Textos.**

### **Cómo añadir un texto a la etiqueta.**

Para añadir un texto a una etiqueta, seleccione el elemento texto en la barra de objetos. Una vez hecho esto, defina el rectángulo que delimitará el texto. Escriba el texto deseado.

Si tiene activada la opción *autotamaño en los objetos texto* el rectángulo que delimita el texto se ajustará automáticamente al texto introducido.

#### **Cómo se comporta un texto.**

Los elementos de texto permanecen constantes de etiqueta en etiqueta. Es decir, el texto que se introduzca aparecerá igual en todas las etiquetas que se impriman.

### **Propiedades de los textos.**

Para acceder a la ventana de propiedades de un texto, basta con posicionarse sobre el elemento texto, pulsar el botón derecho del ratón y escoger la opción *Propiedades.* También puede seleccionar el texto y pulsar el botón *Propiedades* en la barra de operaciones o escoger la opción *Propiedades* en el menú *Operaciones.*

La ventana de propiedades de un texto tiene las siguientes opciones:

**Texto:** esta propiedad refleja el texto del elemento.

**Transparente:** si esta opción está marcada, el elemento texto será transparente permitiendo ver lo que haya debajo del mismo.

**Borde:** esta opción permite elegir el borde del elemento texto entre un borde simple, uno doble y uno sombreado. También sirve para indicar que no se desea ningún borde.

**Fuente:** esta opción permite determinar la fuente del texto.

**Color fondo:** esta opción permite determinar el color de fondo del elemento texto. No tendrá efecto si el elemento es transparente. También se puede determinar el color de texto y fondo mediante la barra de color.

**Posición:** esta opción permite conocer y modificar la posición del elemento dentro de la etiqueta.

**Dimensiones:** esta opción permite conocer y modificar las dimensiones del elemento.

## **Textos variables.**

### **Cómo añadir un texto variable a la etiqueta.**

Para añadir un texto variable a una etiqueta, seleccione el elemento texto variable en la barra de objetos. Una vez hecho esto, defina el rectángulo que delimitará el texto variable. Escriba un identificativo para el texto variable.

Si tiene activada la opción *autotamaño* en los objetos texto el rectángulo que delimita el texto se ajustará automáticamente al texto introducido.

El texto variable representa un elemento de texto que se define bien a la hora de imprimir bien a elección del usuario. Un título identifica el elemento hasta que se indica el texto definitivo.

### **Cómo se comporta un texto variable.**

Los elementos de texto variable permanecen constantes de etiqueta en etiqueta. Es decir, el texto que se introduzca para definir el texto variable aparecerá igual en todas las etiquetas que se impriman.

### **Propiedades de los textos variables.**

Para acceder a la ventana de propiedades de un texto variable, basta con posicionarse sobre el elemento texto variable, pulsar el botón derecho del ratón y escoger la opción *Propiedades*. También puede seleccionar el texto variable y pulsar el botón *Propiedades* en la barra de operaciones o escoger la opción *Propiedades* en el menú *Operaciones.*

La ventana de propiedades de un texto variable tiene las siguientes opciones:

**Texto:** esta propiedad refleja el texto del elemento. Estará en blanco hasta que se introduzca el texto deseado (a la hora de imprimir o cuando se escoja resolver los textos varibles). Cuando se introduzca un texto, el elemento pasará a ser un texto normal.

**Transparente:** si esta opción está marcada, el elemento texto será transparente permitiendo ver lo que haya debajo del mismo.

**Borde:** esta opción permite elegir el borde del elemento texto entre un borde simple, uno doble y uno sombreado. También sirve para indicar que no se desea ningún borde.

**Fuente:** esta opción permite determinar la fuente del texto.

**Color fondo:** esta opción permite determinar el color de fondo del elemento texto. No tendrá efecto si el elemento es transparente. También se puede determinar el color de texto y fondo mediante la barra de color.

**Posición:** esta opción permite conocer y modificar la posición del elemento dentro de la etiqueta.

**Dimensiones:** esta opción permite conocer y modificar las dimensiones del elemento.

## **Números de serie.**

#### **Cómo añadir un número de serie.**

Para añadir un número de serie a una etiqueta, seleccione el elemento número de serie en la barra de objetos. Una vez hecho esto, defina el rectángulo que delimitará el número de serie. Aparecerá una ventana en la que definir el número de serie: prefijo, número, sufijo e incremento.

Tanto el prefijo como el sufijo pueden ser letras y números que permanecerán constantes de etiqueta en etiqueta.

El número irá variando en función del incremento introducido. El incremento también puede ser negativo.

Si tiene activada la opción autotamaño en los objetos número de serie el rectángulo que delimita el número de serie se ajustará automáticamente al número de serie introducido.

### **Cómo se comporta un número de serie.**

Los números de serie van variando de etiqueta en etiqueta de acuerdo al incremento introducido. El prefijo y el sufijo permanecen constantes de etiqueta en etiqueta ofreciéndose así la máxima flexibilidad. El número de serie permite obtener etiquetas numeradas secuencialmente con total sencillez.

#### **Propiedades de los números de serie.**

Para acceder a la ventana de propiedades de un número de serie, basta con posicionarse sobre el elemento en cuestión, pulsar el botón derecho del ratón y escoger la opción *Propiedades*. También puede seleccionar el número de serie y pulsar el botón *Propiedades* en la barra de operaciones o escoger la opción *Propiedades* en el menú *Operaciones*.

La ventana de propiedades de un número de serie tiene las siguientes opciones:

**Prefijo:** refleja el prefijo del número de serie. Puede ser tanto un número como un texto y permanece constante de etiqueta en etiqueta.

**Número**: refleja el número de serie propiamente dicho. Debe ser un número y variará de etiqueta en etiqueta de acuerdo al incremento.

**Sufijo:** refleja el sufijo del número de serie. Puede ser tanto un número como un texto y permanece constante de etiqueta en etiqueta.

**Incremento:** refleja la regla de variación del número de serie de forma que el número de serie de una etiqueta es siempre el número de serie de la anterior más el incremento (que puede ser negativo).

**Transparente:** si esta opción está marcada, el número de serie será transparente permitiendo ver lo que haya debajo del mismo.

**Borde:** esta opción permite elegir el borde del número de serie entre un borde simple, uno doble y uno sombreado. También sirve para indicar que no se desea ningún borde.

**Fuente:** esta opción permite determinar la fuente de texto del número de serie.

**Color fondo:** esta opción permite determinar el color de fondo del número de serie. No tendrá efecto si el elemento es transparente. También se puede determinar el color de texto y fondo mediante la barra de color.

**Posición:** esta opción permite conocer y modificar la posición del elemento dentro de la etiqueta.

**Dimensiones:** esta opción permite conocer y modificar las dimensiones del elemento.

## **Fecha y hora.**

### **Cómo añadir un campo fecha y hora.**

Para añadir la fecha y/o la hora a una etiqueta, seleccione el elemento fecha y hora en la barra de objetos. Una vez hecho esto, defina el rectángulo que delimitará dicho campo. Aparecerá una ventana en la que se le preguntará si quiere representar la fecha, la hora o ambos conceptos. También podrá elegir la forma de presentación de la fecha.

Si tiene activada la opción autotamaño en los objetos fecha y hora, el rectángulo que delimita dicho campo se ajustará automáticamente.

### **Cómo se comporta un campo fecha y hora.**

El campo fecha y hora representa la fecha y la hora actual del sistema en todo momento. De esa manera, si se quieren obtener etiquetas con la fecha y la hora de la impresión, esta es la manera más fácil de lograrlo.

Hay que tener en cuenta que todas las etiquetas que se impriman de una vez contarán con el mismo valor en los campos fecha y hora que tengan. Si esa misma etiqueta se imprime posteriormente, reflejará nuevamente la hora de la impresión.

### **Propiedades de los campos fecha y hora.**

Para acceder a la ventana de propiedades de un campo fecha y hora, basta con posicionarse sobre el elemento, pulsar el botón derecho del ratón y escoger la opción *Propiedades*. También puede seleccionar el campo y pulsar el botón *Propiedades* en la barra de operaciones o escoger la opción *Propiedades* en el menú *Operaciones*.

La ventana de propiedades de un campo fecha y hora tiene las siguientes opciones:

**Formato:** esta propiedad permite indicar si se quiere ver la fecha en formato abreviado o en formato extendido.

**Transparente:** si esta opción está marcada, el elemento fecha y hora será transparente permitiendo ver lo que haya debajo del mismo.

**Ver fecha:** si esta opción está marcada, el campo reflejará la fecha del sistema.

**Ver hora:** si esta opción está marcada, el campo reflejará la hora del sistema.

**Separador:** esta opción permite elegir el separador entre los distintos valores de la fecha (día, mes y año) cuando ésta se encuentra en formato abreviado.

**Borde:** esta opción permite elegir el borde del elemento entre un borde simple, uno doble y uno sombreado. También sirve para indicar que no se desea ningún borde.

**Fuente:** esta opción permite determinar la fuente del texto.

**Color fondo:** esta opción permite determinar el color de fondo del elemento fecha y hora. No tendrá efecto si el elemento es transparente. También se puede determinar el color de texto y fondo mediante la barra de color.

**Posición:** esta opción permite conocer y modificar la posición del elemento dentro de la etiqueta.

**Dimensiones:** esta opción permite conocer y modificar las dimensiones del elemento.

## **Bases de datos.**

### **Cómo añadir campos de bases de datos.**

Para añadir un campo de una base de datos a una etiqueta, seleccione el elemento base de datos en la barra de objetos. Una vez hecho esto, defina el rectángulo que delimitará el campo. Se le preguntará por la base de datos que quiere asociar a la etiqueta y posteriormente por el campo de dicha base que quiera añadir a la etiqueta.

Si tiene activada la opción autotamaño en los objetos base de datos el rectángulo que delimita dicho campo se ajustará automáticamente al texto representado.

### **Cómo se comportan los campos de bases de datos.**

Los campos de base de datos van reflejando, de etiqueta en etiqueta, los distintos registros de la base de datos. De esta manera, si quiere generar etiquetas con las direcciones de sus clientes, puede crear una etiqueta que contenga los campos "dirección", "código postal", "población" y "provincia" de su base de datos de clientes de forma que le aparezca una dirección en cada etiqueta.

Por tanto, el elemento base de datos es un elemento que va variando de etiqueta en etiqueta.

### **Propiedades de los campos de bases de datos.**

Para acceder a la ventana de propiedades de un campo de una base de datos, basta con posicionarse sobre el elemento base de datos, pulsar el botón derecho del ratón y escoger la opción *Propiedades*. También puede seleccionar el elemento y pulsar el botón *Propiedades* en la barra de operaciones o escoger la opción *Propiedades* en el menú *Operaciones*.

La ventana de propiedades de un elemento base de datos tiene las siguientes opciones:

**Campo:** esta propiedad refleja el campo de la base de datos que se ha asociado a la etiqueta.

**Transparente:** si esta opción está marcada, el elemento base de datos será transparente permitiendo ver lo que haya debajo del mismo.

**Borde:** esta opción permite elegir el borde del elemento base de datos entre un borde simple, uno doble y uno sombreado. También sirve para indicar que no se desea ningún borde.

**Fuente:** esta opción permite determinar la fuente del texto.

**Color fondo:** esta opción permite determinar el color de fondo del elemento base de datos. No tendrá efecto si el elemento es transparente. También se puede determinar el color de texto y fondo mediante la barra de color.

**Posición:** esta opción permite conocer y modificar la posición del elemento dentro de la etiqueta.

**Dimensiones:** esta opción permite conocer y modificar las dimensiones del elemento.

### **Barra de botones relativos a bases de datos.**

BASES DE DATOS ASOCIADAS. **Panda Labels** cuenta con una barra de botones dedicada

exclusivamente al tratamiento de las bases de datos. En primer lugar, dicha barra de base de datos presenta un campo en el que se muestra el nombre de todas las bases de datos asociadas a la etiqueta. Para realizar cualquier operación sobre una base de datos, se debe escoger aquí la base de datos en cuestión.

FILTROS. Es frecuente desear trabajar con una parte de la base de datos y no con toda ella. Para lograr eso se puede activar un filtro o vista gracias a este botón. El filtro puede ser por condición (sólo se verán aquellos registros que cumplan una determinada condición) o por número de registro (sólo aparecen los registros cuyo número se indique). En el primer caso, la condición puede ser simple o compleja. En el segundo, se pueden indicar números sueltos o rangos para facilitar la labor.

A todos los efectos, cuando se activa un filtro es como si contáramos con una base de datos con los registros del filtro únicamente.

INSERCIÓN SIMPLIFICADA. Es habitual querer generar una etiqueta con varios campos de una misma base de datos. Para no obligar a introducir los campos uno a uno indicando siempre la base de datos, se cuenta con la inserción simplificada. Una vez introducido un campo, pulsando este botón aparece una lista con todos los campos de esa base de datos. Basta con elegir el campo que se quiere añadir para que se añada automáticamente.

MOVIMIENTO ENTRE REGISTROS. Tanto para consultar los distintos valores de la base de datos como para empezar una impresión a partir de un cierto registro, se cuenta con la opción de movimiento entre registros. Esta opción cuenta con cuatro botones con flechas que permiten ir al primer registro, al último, al registro anterior y al registro siguiente. En medio se refleja el registro en el que se está situado.

También se puede indicar un número de registro concreto y pulsar la tecla "Intro" para acceder a dicho registro rápidamente.

UNIÓN DE BASES DE DATOS. Esta característica permite unir dos bases de datos asociadas a la etiqueta de forma que una de ellas sea la principal y la otra la secundaria. Sólo se verán aquellos registros de la secundaria que correspondan con la principal. La unión entre ambas bases de datos se debe hacer a través de un campo igual en ambas bases de datos.

BÚSQUEDA. Esta opción permite buscar un determinado texto a través de una base de datos. Una vez introducido el texto, se mostrará el primer registro de la base de datos que contenga ese texto (o una parte de él) en cualquiera de sus registros. La búsqueda se lleva a cabo en todos los campos de la base de datos (no únicamente en los asociados a la etiqueta).

La función de búsqueda encuentra la primera ocurrencia a partir del registro actual. Por tanto, para buscar todas las ocurrencias basta con posicionarse en el primer registro de la base de datos e ir realizando búsquedas sucesivas hasta que no haya más ocurrencias.

## **Códigos de barras.**

**Nota:** los códigos de barras sólo están disponibles en la versión profesional.

#### **Cómo añadir códigos de barras.**

Para añadir un código de barras a una etiqueta, seleccione el elemento código de barras en la barra de objetos. Una vez hecho esto, defina el rectángulo que delimitará el código de barras. Aparecerá una ventana de configuración del código de barras en la que deberá elegir el tipo de código de barras y el valor que va a representar (puede ser un valor fijo, un valor variable que se irá autoincrementando de etiqueta en etiqueta o un valor variable que se irá obteniendo de una base de datos).

### **Cómo se comportan los códigos de barras.**

Los códigos de barras pueden ser de tres tipos: fijos, incrementables o sacados de una base de datos. En el primer caso, se comportan como un elemento de texto. En el segundo como un número de serie y en el tercero como un elemento de base de datos.

### **Propiedades de los códigos de barras.**

Para acceder a la ventana de propiedades de un código de barras, basta con posicionarse sobre el código de barras, pulsar el botón derecho del ratón y escoger la opción *Propiedades*. También puede seleccionar el código de barras y pulsar el botón *Propiedades* en la barra de operaciones o escoger la opción *Propiedades* en el menú *Operaciones*.

La ventana de propiedades de un código de barras tiene las siguientes opciones:

**Tipo:** permite elegir el tipo de código de barras que se desea usar.

**Dirección:** permite indicar la dirección en la que se desea representar el código de barras.

**Transparente:** aquí se puede indicar si se desea que el fondo del código sea transparente.

**Fuente:** esta opción permite determinar la fuente del texto.

**Código principal, Fijo:** se debe marcar esta opción si se desea que el código de barras represente un valor constante de etiqueta en etiqueta.

**Código principal, Incremental:** se debe marcar esta opción si se desea que el código de barras se vaya incrementando o decrementando de etiqueta en etiqueta.

**Código principal, Base de datos:** se debe marcar esta opción si se desea que el código de barras represente valores obtenidos de un campo de una base de datos.

**Código adicional, Fijo:** se debe marcar esta opción si se desea que la parte adicional del código de barras represente un valor constante de etiqueta en etiqueta.

**Código adicional, Incremental:** se debe marcar esta opción si se desea que la parte adicional del código de barras se vaya incrementando o decrementando de etiqueta en etiqueta.

**Código adicional, Base de Datos:** se debe marcar esta opción si se desea que la parte adicional

del código de barras represente valores obtenidos de un campo de una base de datos.

**Posición:** esta opción permite conocer y modificar la posición del elemento dentro de la etiqueta.

**Dimensiones:** esta opción permite conocer y modificar las dimensiones del elemento.

**Alinear pixels:** esta opción sirve para indicar que los pixels que componen el código de barras deben ajustarse a unos tamaños prestablecidos para asegurar así una lectura correcta del mismo.

**Ajustar texto:** esta opción determina si se debe estirar el texto legible del código de barras para ajustarlo a la anchura del mismo.

**Mantener aspecto:** esta opción sirve para indicar que el código de barras debe mantener una cierta proporcionalidad entre la altura y la anchura de las barras para así asegurar una lectura correcta del mismo.

**EAN/UPC sin cortes:** esta opción sirve para eliminar los cortes de los códigos de barras EAN y UPC dejando las barras a la altura del código legible.

**Code 39 Start/Stop:** esta opción sirve para determinar si se desean representar los caracteres de inicio y fin de un código de barras tipo Code-39.

**Mini-dígitos UPC:** esta opción sirve para indicar si se quieren mostrar los mini-dígitos UPC.

**Márgenes relativos:** los márgenes relativos hacen referencia a las distancias entre el código de barras y los bordes que limitan el elemento. El margen relativo entre códigos sólo tiene efecto cuando se trata de un código de barras con dos partes.

**Anchuras relativas de barras y espacios:** aquí se indican las anchuras relativas de las barras y espacios. Algunos códigos tienen distintos tipos de barras y espacios y se puede indicar la anchura relativa para cada uno de ellos.

**Espacio entre caracteres:** combinando este valor con las anchuras relativas, se puede variar el espacio entre los distintos caracteres que componen el código de barras.

**Tipo:** se puede elegir que **Panda Labels** vaya variando el tipo de un código de barras de una etiqueta a otra. Para indicar el tipo de código de barras, se debe hacer a través de una base de datos. A la derecha de la marca "Tipo" se puede pulsar un botón para cargar la base de datos y elegir uno de los campos que se presentan como opción.

**Tamaño:** dado que el tipo de código de barras puede ir cambiando de etiqueta en etiqueta, también es conveniente que vayan variando la anchura y la altura. Hay que seguir el mismo procedimiento que en el caso del "Tipo" eligiendo la base de datos de la que se van a cargar estos valores y posteriormente indicando los campos que van a representarlos.

## **Gráficos.**

### **Cómo añadir gráficos.**

Para añadir un gráfico a una etiqueta, seleccione el elemento gráfico en la barra de objetos. Una vez hecho esto, defina el rectángulo que delimitará el gráfico. Una ventana le preguntará por el fichero gráfico que quiere añadir a la etiqueta. **Panda Labels** puede trabajar tanto con ficheros de mapa de bits (BMP) como con ficheros Windows Metafile (WMF).

Si tiene activada la opción *dibujar los bitmaps con su tamaño*, el rectángulo que delimita el gráfico se ajustará automáticamente al tamaño que éste tenga. Posteriormente se puede cambiar dicho tamaño. Si esta opción no está activada, el gráfico se ajustará al recuadro definido pero también se puede devolver a su tamaño real a través del botón correspondiente en la barra de operaciones.

### **Cómo se comportan los gráficos.**

Los gráficos permanecen constantes de etiqueta en etiqueta. Es decir, el gráfico que se introduzca aparecerá igual en todas las etiquetas que se impriman.

## **Propiedades de los gráficos.**

Para acceder a la ventana de propiedades de un gráfico, basta con posicionarse sobre el elemento en cuestión, pulsar el botón derecho del ratón y escoger la opción *Propiedades*. También puede seleccionar el gráfico y pulsar el botón *Propiedades* en la barra de operaciones o escoger la opción *Propiedades* en el menú *Operaciones*.

La ventana de propiedades de un gráfico tiene las siguientes opciones:

**Posición:** esta opción permite conocer y modificar la posición del elemento dentro de la etiqueta.

**Dimensiones:** esta opción permite conocer y modificar las dimensiones del elemento.

## **Elementos geométricos: líneas, rectángulos y elipses.**

### **Cómo añadir elementos geométricos.**

Para añadir una línea, un rectángulo o una elipse a una etiqueta, seleccione el elemento correspondiente en la barra de objetos. Una vez hecho esto, defina el rectángulo que delimitará el elemento. Si se trata de una línea, bastará con que la dibuje en pantalla.

### **Cómo se comportan los elementos geométricos.**

Los elementos geométricos permanecen constantes de etiqueta en etiqueta. Es decir, el elemento que se introduzca aparecerá igual en todas las etiquetas que se impriman.

## **Propiedades de los elementos geométricos.**

Para acceder a la ventana de propiedades de un elemento, basta con posicionarse sobre el elemento, pulsar el botón derecho del ratón y escoger la opción *Propiedades*. También puede seleccionar el elemento y pulsar el botón *Propiedades* en la barra de operaciones o escoger la opción *Propiedades* en el menú *Operaciones*.

La ventana de propiedades de un elemento geométrico tiene las siguientes opciones:

**Posición:** esta opción permite conocer y modificar la posición del elemento dentro de la etiqueta.

**Dimensiones:** esta opción permite conocer y modificar las dimensiones del elemento.

En el caso de las líneas, en su ventana de propiedades se ven las coordenadas de sus dos extremos. Variando estos valores se puede modificar tanto la situación como la longitud de la línea.

## **Facilidades para crear etiquetas.**

**Panda Labels** cuenta con varias facilidades para crear con sencillez y rapidez las etiquetas. Estas facilidades permiten colocar los distintos elementos con precisión. Haga clic sobre cualquiera de las opciones que se muestran a continuación para obtener una explicación más detallada sobre su funcionamiento.

Rejilla. Líneas guía. Alineación. Autotamaño. Visualización de márgenes no imprimibles.

# **Rejilla.**

## **Utilidad de la rejilla.**

La rejilla facilita la colocación alineada y ordenada de los distintos elementos de la etiqueta.

La rejilla es una colección de puntos en la etiqueta que forman una malla. Estos puntos NO se imprimen en ningún caso ya que su función es facilitar la creación de la etiqueta. Se puede configurar la separación horizontal y vertical de la rejilla.

Lo habitual es que ambas separaciones (horizontal y vertical) sean iguales pero se pueden definir rejillas con distintas separaciones dependiendo de las necesidades concretas de una etiqueta.

Todos los objetos se posicionarán en uno de los puntos de la rejilla (su punto superior-izquierdo estará sobre uno de los puntos de la rejilla).

## **Cómo se activa/desactiva la rejilla.**

Para activar o desactivar la rejilla basta con ir a la pestaña "Rejilla" dentro de la ventana "Configurar" en el menú "Opciones". En esta pestaña se puede activar y desactivar la rejilla así como definir sus dimensiones.

También se puede elegir entre una rejilla visible o una invisible. Si la rejilla está desactivada, aunque esté visible no forzará la colocación de los objetos pero sí que se mostrarán los puntos sirviendo como guía. Si la rejilla está activada pero no visible, no se visualizarán los puntos pero sí se forzará la colocación de los distintos elementos.

## **Cómo se usa la rejilla.**

Si debe usar unas ciertas separaciones entre los distintos elementos de la etiqueta, use esas mismas dimensiones para definir la rejilla. Alineará los objetos con mayor facilidad.

Una rejilla demasiado pequeña pierde utilidad ya que se asemeja a la situación de no tener rejilla. Si la rejilla es demasiado grande, se hace incómodo trabajar con ella.

Le recomendamos usar una rejilla de 0,250 x 0,250. Es útil en la mayoría de los casos ya que es más recomendable trabajar con rejilla que sin ella.

## **Líneas guía.**

### **Utilidad de las líneas guía.**

Las líneas guía tienen como objeto ayudar a definir las distintas áreas de la etiqueta. También contribuyen a facilitar la modificación de las posiciones de los distintos elementos.

Las líneas guía atraen a todos los objetos que se acercan a ellas. Si se mueve una línea guía, también se moverán los elementos pegados a ella.

### **Cómo se añaden/eliminan líneas guía.**

Para añadir una línea guía, posicione el cursor sobre la regla correspondiente y haga clic en el lugar desado. Aparecerá una línea guía de color cyan. Puede mover dicha guía arrastrándola con el ratón hasta la posición deseada.

Para eliminar una línea guía, posicione el cursor sobre ella en la regla y pulse el botón derecho.

### **Cómo se usan las líneas guía.**

Una vez puesta una línea guía, los objetos se verán atraídos por ella cuando se le acerquen. Esto permite poner una guía a una cierta distancia del borde y alinear distintos objetos muy rápidamente.

Además, si se mueve una línea guía también se mueven todos los elementos asociados a ella facilitándose así las modificaciones de la etiqueta. Si un elemento está pegado a dos líneas guía y se mueve una de ellas, el elemento no se moverá, se estirará para seguir pegado a ambas guías.

## **Alineación.**

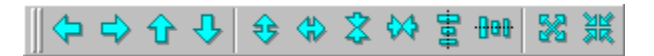

### **Utilidad de las funciones de alineación.**

Las funciones de alineación le ayudan a posicionar y dimensionar elementos en función de otros. Por ejemplo, puede alinear varios elementos con referencia a otro o puede hacer que uno o varios elementos adopten la anchura o altura del mayor o del menor de ellos.

### **Cómo funcionan los botones de alineación.**

El primer grupo de botones de la barra de alineación permite alinear uno o varios objetos con respecto a otro. La dirección de la flecha indica cómo se llevará a cabo la alineación.

En el primer caso se trata de una alineación a la izquierda. Si se seleccionan varios elementos y se pulsa este botón, todos se alinearán respecto al que esté más a la izquierda de los seleccionados. Los tres botones siguientes tienen el mismo efecto pero a la derecha, arriba y abajo respectivamente. Si se pulsa cualquiera de estos botones y sólo hay un elemento seleccionado, dicho elemento se moverá hasta el borde correspondiente de la etiqueta.

El siguiente grupo de botones permite dimensionar varios objetos con referencia a otro.

En el primer caso, se trata de que varios objetos adopten la altura del mayor de ellos. Si se seleccionan varios elementos y se pulsa este botón, todos adoptarán la altura del mayor elemento seleccionado. Los tres botones siguientes tienen un funcionamiento similar pero adoptando la mayor anchura, la menor altura y la menor anchura respectivamente.

Los dos botones siguientes permiten centrar uno o varios objetos respecto a la etiqueta. Si se pulsa el primero de estos dos botones, los elementos seleccionados se centrarán horizontalmente respecto a la etiqueta. Si se pulsa el segundo, los elementos seleccionados se centrarán verticalmente respecto a la etiqueta.

El siguiente botón permite agrandar uno o varios objetos de forma que ocupen toda la superficie de la etiqueta.

El último botón centra uno o varios elementos tanto horizontal como verticalmente. Tiene el mismo efecto que pulsar los botones de centrado horizontal y centrado vertical sucesivamente.

## **Autotamaño.**

### **Utilidad del autotamaño.**

Los elementos texto, texto variable, número de serie, fecha y hora y base de datos pueden tener una dimensión cualquiera o se puede elegir que el tamaño del elemento se ajuste al texto que se muestre. Si estos elementos se ajustan al texto que reflejan, no hay que redimensionar dichos elementos manualmente para evitar que se solapen con otros.

El autotamaño permite una creación más rápida de etiquetas al evitar la necesidad de dar dimensiones correctas a los elementos con texto.

### **Cómo se activan/desactivan los distintos autotamaños.**

En la pestaña "Autotamaño" de la ventana "Configurar" en el menú "Opciones", se puede elegir qué elementos van a contar con esta característica. La configuración es independiente para cada uno de los tipos de elementos.

## **Cómo se usa la característica de autotamaño.**

Tanto al comenzar una etiqueta como en cualquier momento de su creación, se puede activar o desactiva la opción de autotamaño para cada uno de los distintos tipos de elementos.

Es conviente tener activado el autotamaño en todos los elementos. De esta forma, al añadir cualquiera de ellos se puede definir un rectángulo cualquiera ya que se dimensionará correctamente en cuanto se empiece a escribir un texto.

## **Visualización de márgenes no imprimibles.**

**Advertencia:** esta función, así como la ventana de impresión y la presentación preliminar sólo estarán disponibles si hay una impresora instalada.

#### **Qué son los márgenes no imprimibles.**

Ninguna impresora es capaz de imprimir en la totalidad de la superficie de la hoja. Por tanto, siempre habrá un área en los bordes de la hoja en la que no se podrá imprimir. Este área no imprimible varía de una impresora a otra. **Panda Labels** ofrece distintas herramientas para que estos márgenes no imprimibles no constituyan un problema a la hora de imprimir las etiquetas.

#### **Utilidad de la visualización de márgenes no imprimibles.**

Es muy útil saber de antemano qué partes de la etiqueta se verán recortadas por los márgenes no imprimibles que presenta cada impresora. De esta forma es más fácil crear etiquetas y no se malgasta tiempo y papel de etiquetas.

En la presentación preliminar se muestran dichos márgenes. Para evitar consultar en exceso la presentación preliminar para saber si un elemento se va a recortar o no, se ofrece la posibilidad de visualizar los márgenes no imprimibles en la propia etiqueta.

### **Cómo se usa la visualización de márgenes no imprimibles.**

Para visualizar sobre la etiqueta los márgenes no imprimibles, vaya a la opción "Márgenes" dentro del menú "Ver". En dicha opción hay cuatro subopciones: "Arriba-Izquierda", "Arriba-Derecha", "Abajo-Izquierda" y "Abajo-Derecha".

Puede activar cualquiera de las cuatro opciones o cualquier combinación de ellas.

Si activa "Arriba-Izquierda", aparecerán los márgenes no imprimibles que afectarán a la primera etiqueta de la hoja.

Si activa "Arriba-Derecha", aparecerán los márgenes no imprimibles que afectarán a la última etiqueta de la primera fila.

Si activa "Abajo-Izquierda", aparecerán los márgenes no imprimibles que afectarán a la primera etiqueta de la última fila.

Si activa "Abajo-Derecha", aparecerán los márgenes no imprimibles que afectarán a la última etiqueta de la hoja.

Para ver los cuatro márgenes no imprimibles y saber así si alguna de sus etiquetas se recortará, basta con que active "Arriba-Izquierda" y "Abajo-Derecha".

# **Cómo imprimir etiquetas.**

**Panda Labels** cuenta con diversas opciones de impresión que permiten configurar una impresión a medida. **Panda Labels** permite imprimir desde una ventana de impresión configurable y de una presentación preliminar muy completa que permite conocer de antemano el resultado final de la impresión.

**Advertencia:** la ventana de impresión y la presentación preliminar sólo estarán disponibles si hay una impresora instalada en la máquina.

Presentación preliminar. Ventana de impresión.

# **Presentación preliminar.**

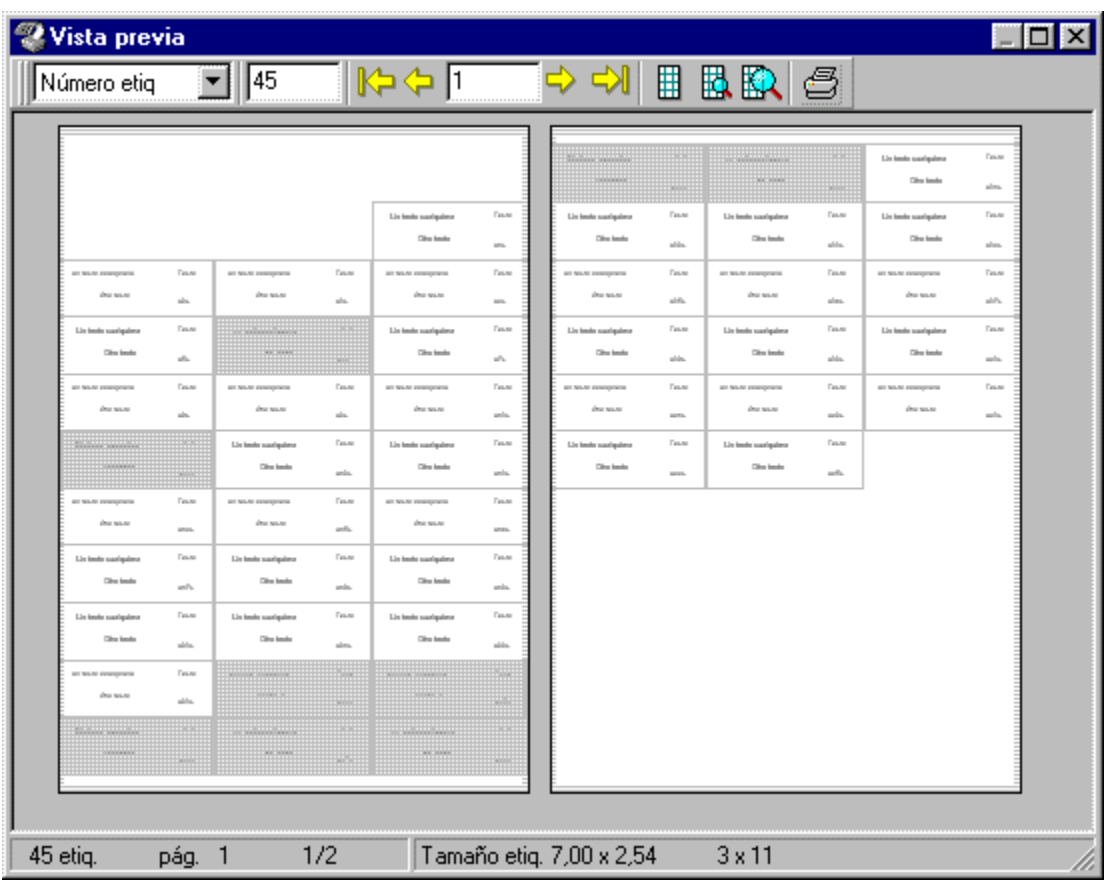

## **Botones**

La presentación preliminar muestra en pantalla el resultado que se obtendrá en la impresora. Se muestra una ventana con dos páginas con las etiquetas definidas.

Una barra de botones permite trabajar con la presentación preliminar. El primer botón permite elegir si se quiere imprimir un número concreto de etiquetas o tantas como registros haya en la mayor base de datos asociada a la etiqueta.

Si se elige imprimir un número concreto de etiquetas, en el segundo hueco en la barra de botones hay que indicar el número de etiquetas que se desean. Si se ha elegido imprimir por base de datos, aquí se mostrará el número de etiquetas que se van a imprimir.

Después van unos botones que permiten moverse por las distintas páginas. Se puede indicar un número de página concreto y se irá a dicha página. Hay que tener en cuenta que, si se están mostrando dos páginas en pantalla, el número de página hace referencia a la primera de ellas.

Los tres botones siguientes permiten elegir entre un zoom mínimo, un zoom medio y un zoom a tamaño real.

El último botón permite enviar el trabajo a la impresora.

## **Tachado de etiquetas**

La presentación preliminar permite, además, eliminar etiquetas para que no se impriman. Basta con hacer clic sobre una etiqueta para que se marque en gris y no se imprima. Volviendo a pulsar sobre una etiqueta marcada, ésta se desmarca. Si se quiere marcar un rango de etiquetas para que no se imprima, basta con hacer clic en la primera y luego hacer clic sobre la última manteniendo la tecla "Shift" pulsada.

## **Ventana de impresión.**

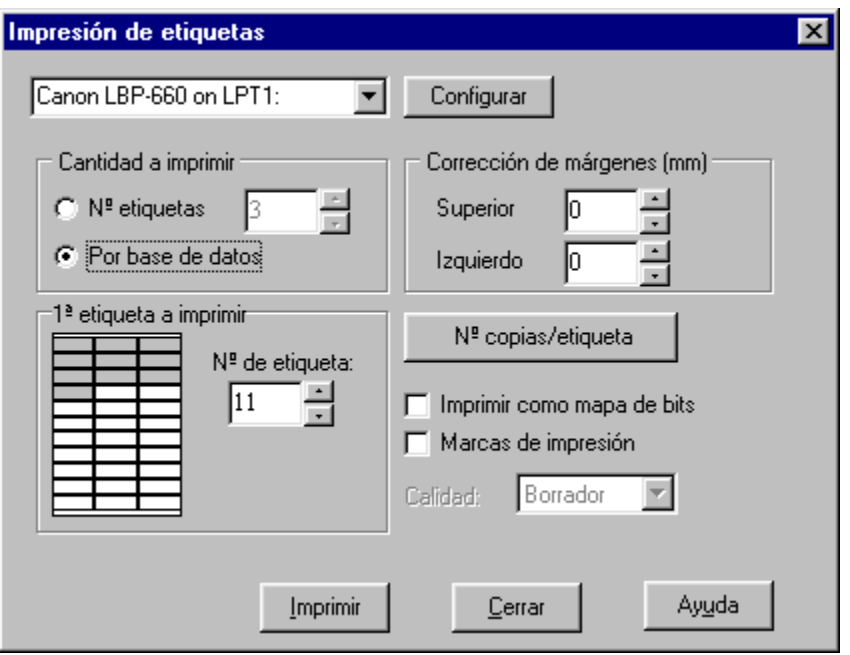

La ventana de impresión permite configurar el trabajo que se va a enviar a la impresora.

**Cantidad de etiquetas a imprimir:** se puede elegir entre imprimir un número concreto de etiquetas e imprimir tantas como registros haya en la mayor base de datos asociada a la etiqueta.

**Corrección de márgenes:** estos dos valores permiten intentar ajustar más la impresión. Si nota una desviación de unos pocos milímetros en su impresión, puede intentar ajustarla gracias a estos valores. La corrección de márgenes intenta comenzar la impresión más arriba y más a la izquierda. Aquí se deben indicar los milímetros que se intentará desplazar la impresión.

**Primera etiqueta a imprimir:** esto permite indicar en qué posición de la hoja se comenzará la impresión para ahorrar así papel de etiqueta comenzando en la primera etiqueta libre de la hoja.

**Número de copias por etiqueta:** pulsando este botón se accede a una ventana en la que se puede indicar cuántas copias se quieren de cada una de las etiquetas. Cuando una etiqueta cuenta con un número de serie o con datos obtenidos de una base de datos, todas las etiquetas son diferentes y se puede querer un número distinto de cada una de ellas. Esto se puede lograr mediante esta función.

**Marcas de impresión:** si se activa esta opción, se imprimirán unas marcas de impresión limitando cada una de las etiquetas.

**Imprimir como mapa de bits:** esta opción sólo debe activarse si se tienen problemas a la hora de imprimir. Si se activa este modo, **Panda Labels** imprimirá usando un modo totalmente diferente de impresión. Este modo es considerablemente más lento que el modo normal.

**Calidad de la impresión:** esta opción sólo tiene sentido si se está imprimiendo en modo "mapa de bits". Si ese es el caso, esto permite elegir la calidad del resultado impreso. Hay que tener en cuenta que, a mayor calidad, mayor será la lentitud.

# **Opciones varias.**

Bajo este epígrafe se agrupan diversas funciones del programa.

Operaciones sobre los distintos elementos. Editor de bases de datos. Cómo dar valor a los textos variables. Configuración. Colores en los distintos elementos. Distintas formas de colocar los elementos en las etiquetas.

## **Operaciones sobre los distintos elementos de una etiqueta.**

FF€ON扇×

La barra de operaciones permite llevar a cabo distintas operaciones sobre los diferentes elementos de la etiqueta.

**Al frente.** si se ha seleccionado un elemento y se pulsa este botón, dicho elemento se dibujará "encima" de los otros. En caso de que dicho elemento se solape con otro u otros, se verá sobre ellos.

**Al fondo:** si se ha seleccionado un elemento y se pulsa este botón, dicho elemento se dibujará "debajo" de los otros. En caso de que dicho elemento se solape con otro u otros, se verá bajo ellos.

**Rotar:** este botón permite rotar los elementos el número de grados que se desee. Se ofrecen los ángulos de rotación más comunes pero se puede introducir un ángulo cualquiera. Los elementos que admiten rotación son: texto, texto variable, número de serie, fecha y hora, base de datos, gráfico y rectángulo.

**Redondear:** este botón permite redondear uno o varios rectángulos. Se pregunta el factor de redondeo y el rectángulo o rectángulos suavizará sus esquinas en función del factor introducido.

**Tamaño original:** este botón devuelve a su tamaño original a todos los gráficos seleccionados.

**Propiedades:** este botón muestra la ventana de propiedades del elemento seleccionado.

**Eliminar:** este botón elimina todos aquellos objetos seleccionados.

## **Editor de bases de datos.**

### **Crear una nueva base de datos.**

Para crear una nueva base de datos, abra el editor de base de datos de Panda Labels mediante la opción "Editor de base de datos" del menú "Opciones" o pulsando la tecla F3.

Una vez abierto el editor, escoja la opción "Nuevo" dentro del menú "Archivo". En la ventana que aparezca a continuación, inserte tantos campos como desee tener en su base de datos. Después defina cada uno de estos campos indicando su nombre, el tipo de datos que va a contener y su longitud.

Aceptada la ventana de definición de la base de datos, volverá a encontrarse en el editor. Puede salvar la base de datos en ese momento dándole un nombre y eligiendo el tipo de base de datos deseado: dBase, Paradox, Access, etc. Una vez salvada la base de datos, todos los datos que se introduzcan se irán salvando automáticamente sin necesidad de ir guardándolos cada vez.

### **Editar una base de datos.**

Para editar una base de datos, abra el editor como se ha explicado anteriormente. Escoja la opción "Abrir" dentro del menú "Archivo". En la ventana que aparezca a continuación elija el fichero de base de datos.

Los datos de la base de datos se reflejarán en el editor de base de datos. Cualquier cambio que se haga en la base de datos se guardará automáticamente en disco. Por eso, es IMPORTANTE estar seguro de las modificaciones que se van introduciendo.

La barra de botones del editor de base de datos le permite moverse por bases de datos grandes así como borrar registros o cancelar operaciones en curso.

## **Textos variables.**

Los textos variables permiten crear etiquetas genéricas que sirvan como plantilla para crear etiquetas nuevas con mayor facilidad.

A estos textos variables se les puede asociar un nombre que ayude a identificarlos. Este nombre NO se imprimirá. Cuando se imprime una etiqueta con textos variables, aparece una ventana en la que se solicita la introducción de los textos definitivos que deben aparecer en lugar de los textos variables.

Esta ventana de resolución de textos variables también se puede activar desde el botón destinado a tal efecto en la barra de botones estándar o desde la opción "Resolver textos variables" dentro del menú "Opciones".

Una vez que se resuelven, los textos variables pasan a ser textos normales. Por tanto, si se quiere guardar la etiqueta maestra con los textos variables para que sirva como plantilla, se debe tener la precaución de no salvar encima con igual nombre una vez resueltos los textos.

## **Configuración.**

La ventana "Configuración" cuenta con diversas pestañas. Cada una de ellas cuenta con distintas opciones que pasan a detallarse a continuación.

### **Varios**

**Dibujar los bitmaps con su tamaño:** esta opción le indica al programa que, independientemente del tamaño dado a un elemento gráfico (bitmap), en un primer momento se debe dibujar con su tamaño real. El usuario puede variar luego el tamaño del elemento aunque esta opción esté activada.

**Volver al modo de selección:** esta opción permite configurar el comportamiento del programa después de dibujar un elemento en la etiqueta. Cuando está activada, después de dibujar un elemento se pasa al modo de selección. Si está desactivada, después de dibujar un elemento, dicho elemento queda seleccionado en la barra de objetos permitiendo dibujar así otro elemento igual seguidamente. Independientemente del estado de esta opción, si se mantiene pulsada la tecla *Shift* cuando se selecciona un elemento en la barra de objetos, dicho elemento qudará seleccionado después de dibujarlo.

**Reescalar los objetos al reescalar la etiqueta:** si esta opción está marcada, cualquier variación en el tamaño de la etiqueta originará que todos los elementos de la misma se reescalen de manera proporcional. Si no está marcada, la variación del tamaño de la etiqueta no tendrá efecto sobre los elementos de la misma.

## **Salvar**

**Salvar los filtros con la etiqueta:** si esta opción está marcada, los filtros que se apliquen a cualquiera de las bases de datos asociadas a la etiqueta se salvarán con la etiqueta activándose cada vez que se cargue la etiqueta. Si no está marcada, los filtros no se salvarán.

**Salvar el número de copias con la etiqueta:** se puede imprimir distinto número de copias de cada una de las etiquetas. Esta opción permite indicar si se desea que esta información se salve junto con la etiqueta o no.

**Salvar los bitmaps con la etiqueta:** esta opción permite decidir si se desea que al guardar la etiqueta también se guarden los bitmaps a ella asociados o únicamente la referencia a dichos bitmaps. La utilidad de guardar únicamente la referencia a los bitmaps es que cambiando los bitmaps se cambia la etiqueta sin necesidad de hacer nada más. Para lograr esto basta con marcar esta opción.

## **Rejilla**

**Rejilla activada:** si se marca esta opción se activa la rejilla de acuerdo a los restantes datos de esta pestaña. Para desactivar la rejilla basta con desmarcar esta opción.

**Rejilla visible:** esta opción determina si se debe ver o no la rejilla. Si está marcada, se verá la sucesión de puntos que indica la posición de la rejilla. Si no lo está, no se verá la mencionada sucesión de puntos. Aunque esta opción no esté activada, si la rejilla está activada el programa sólo le permitirá posicionar los elementos de acuerdo a la rejilla definida.

**Anchura de la rejilla:** este valor determina la separación que debe haber entre dos puntos

horizontales consecutivos de la rejilla.

**Altura de la rejilla:** este valor determina la separación que debe haber entre dos puntos verticales consecutivos de la rejilla.

### **Autotamaño**

**En los objetos texto:** si esta opción está marcada, la característica de autotamaño afectará a todos los elementos texto incluidos los textos variables.

**En los objetos número de serie:** si esta opción está marcada, la característica de autotamaño afectará a todos los elementos número de serie.

**En los objetos fecha y hora:** si esta opción está marcada, la característica de autotamaño afectará a todos los elementos fecha y hora.

**En los objetos base de datos:** si esta opción está marcada, la característica de autotamaño afectará a todos los elementos de base de datos.

## **MS-Access**

**MS-Access 97:** si se marca esta opción, Panda Labels estará preparado para acceder a bases de datos MDB si se tiene Access 97 instalado en la máquina.

**MS-Access 95:** si se marca esta opción, Panda Labels estará preparado para acceder a bases de datos MDB si se tiene Access 95 instalado en la máquina.

## **Colores en los distintos elementos.**

Puede usar la barra de colores para elegir el color de texto y fondo de los distintos elementos.

Para elegir un color de texto, pulse sobre el color deseado con el botón izquierdo del ratón.

Para elegir un color de fondo, pulse sobre el color deseado con el botón derecho del ratón.

Si pulsa el botón que contiene un círculo punteado en su interior (después de la paleta de colores estándar que presenta el programa), el objeto u objeto seleccionados pasarán a ser transparentes. Esto quiere decir que no tendrá color de fondo permitiendo ver los elementos que estén debajo del elemento en cuestión. Con dicho botón pulsado, todos los elementos que se dibujen contarán con esta característica.

Bajo la paleta de colores hay tres cajas con flechas que permiten elegir la trama del borde de los elementos, la trama del fondo de los elementos y el grosor de línea de los elementos.

No todos los elementos admiten todas las posibilidades existentes en la barra de color y es importante tener en cuenta que algunos tipos de líneas y tramas sólo se imprimen correctamente en impresoras PostScript.

## **Distintas formas de colocar elementos en una etiqueta.**

Panda Labels permite colocar los distintos elementos en la etiqueta de diferentes formas. Se puede elegir el elemento a colocar en la barra de objetos y dibujar después el rectángulo que dicho objeto va a ocupar en la etiqueta. También se puede hacer un doble clic sobre el elemento correspondiente en la barra de objetos. El elemento se dibujará centrado en la etiqueta y con unas dimensiones determinadas. Por último, se puede seleccionar el elemento en la barra y hacer una pulsación en la etiqueta. El elemento se dibujará a partir del punto marcado con unas posiciones determinadas.

Además de las posibilidades enunciadas, Panda Labels cuenta con la posibilidad de configurar el comportamiento del programa en este aspecto. Por defecto, después de dibujar un elemento en la etiqueta se vuelve al modo de selección para así poder ajustar el elemento dibujado. Si se desea seguir dibujando elementos iguales al ya creado, se puede lograr de dos formas diferentes, una temporal y la otra permanente. Si se selecciona el elemento en la barra de objetos con la tecla Shift pulsada, después de dibujado el elemento no se pasará al modo de selección hasta que se haga manualmente o se seleccione otro elemento en la barra. Si se desea este efecto de forma permanente, hay que desmarcar la opción "Volver siempre al modo de selección" en la ventana de "Configuración".